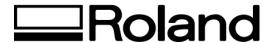

## Frequently Asked Questions Topic: Dr. STIKA Software

ST51500

1. How do I draw shapes with an identical vertical-horizontal ratio?

When drawing the shape, hold down the [Shift] key and drag.

2. How do I resize my object around a fixed centerpoint?

Hold down the [Ctrl] key and drag any of the resize handles.

3. How do I select multiple shapes and objects?

Hold down the [Shift] key and click on the shapes one by one.

4. How do I deselect one of many selected shapes?

Hold down the [Shift] key and click on a shape to deselect the shape without deselecting other selected shapes.

5. How do I perform cutting (printing) from Dr. STIKA?

From the File menu select Print. The Print dialog box will open. If the printer name is not "Roland STIKA", click the Cancel button to close this dialog box, then change the printer. If using Windows® 95 from the File menu select Printer Set Up. Then select the STIKA driver. Click [OK] to start printing.

6. How do I change the form orientation and page size?

From the File menu select Print Setup. Click the Properties button and select the Size tab. In this dialog box you can enter your custom page dimensions. Select the orientation desired by using the icon shown at the upper left of the Dr. STIKA screen ('Rotate 0 Portrait' or 'Rotate 90 Landscape').

Disclaimer: All of the information contained in this document is based on the information available at the time of its creation. In no event will Roland DGA Corporation be liable for any damages, including damages for loss of business profits, business interruption, loss of business information and the like arising out of the use of or inability to use these materials.